# *|| Parallels*

# Parallels Desktop® 12 スタートアップ

Copyright © 1999-2016 Parallels Holdings, Ltd. and its affiliates. All rights reserved.

Parallels IP Holdings GmbH Vordergasse 59 8200 Schaffhausen **Switzerland** Tel:+ 41 52 632 0411 FAX:+ 41 52 672 2010 www.parallels.com/jp

Copyright © 1999-2016 Parallels IP Holdings GmbH and its affiliates. All rights reserved.

本製品は、米国およびその他の国の著作権法で保護されています。この製品のテクノロジー、特許、および商標につ いて詳細は、http://www.parallels.com/jp/about/legal/ を参照してください。

Microsoft、Windows、Windows Server、Windows NT、Windows Vista、および MS-DOS は、Microsoft Corporation の登録商標です。 Apple、Mac、Mac ロゴ、Mac OS、iPad、iPhone、iPod touch、FaceTime HD カメラ、および iSight は、米国およ びその他の国における Apple Inc. の登録商標です。 Linux は Linus Torvalds 氏の登録商標です。 その他のマークおよび名称は、それぞれの権利保有者の商標です。

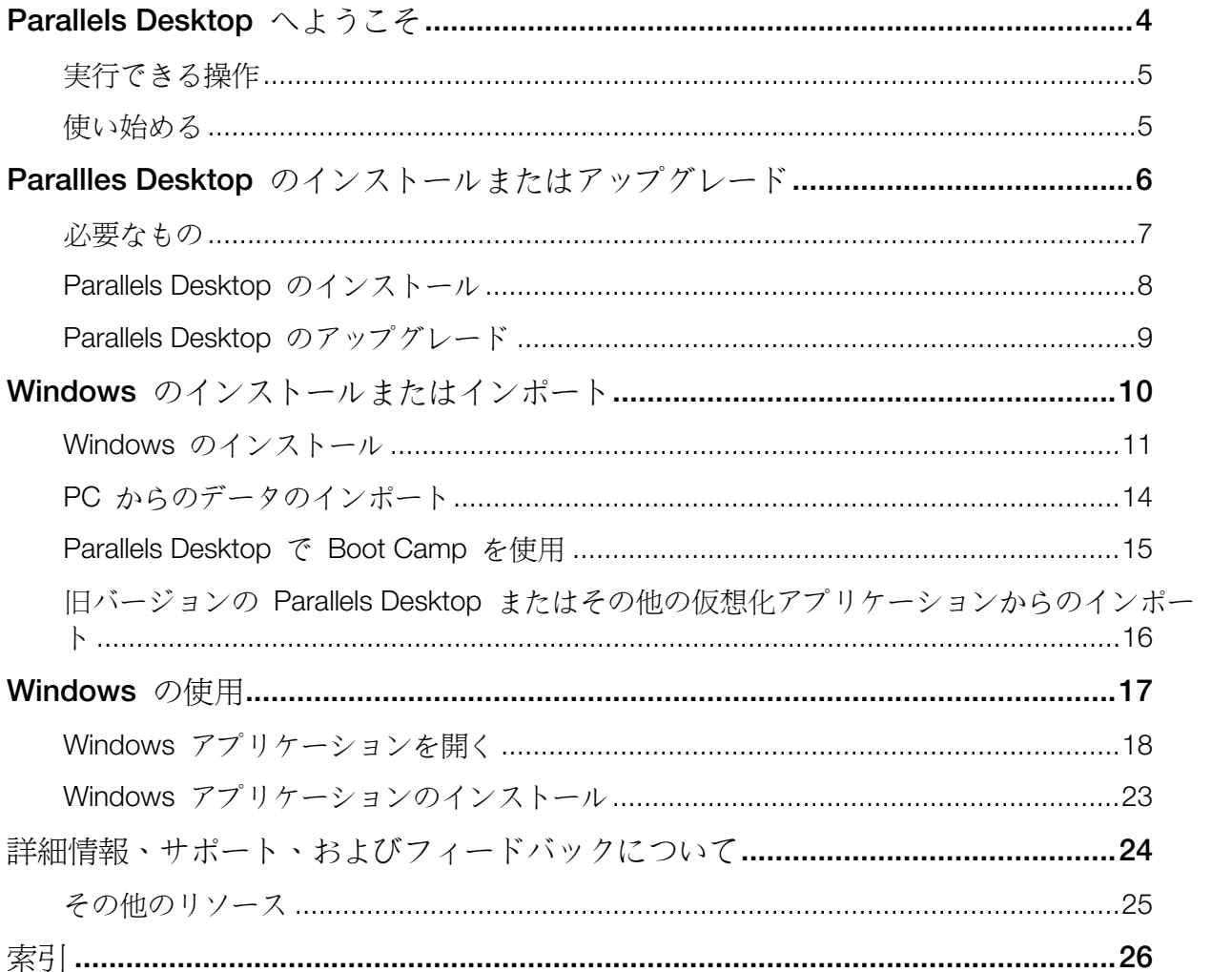

# Parallels Desktop へようこそ

Parallels Desktop 12 for Mac をお買い上げいただき、ありがとうございます。もう、Mac と Windows PC のどちらかを選択する必要はありません。Parallels Desktop では、Mac で Windows と Mac OS X の両方を使えます。

このガイドでは、Parallels Desktop を簡単に設定し、起動する方法を説明します。

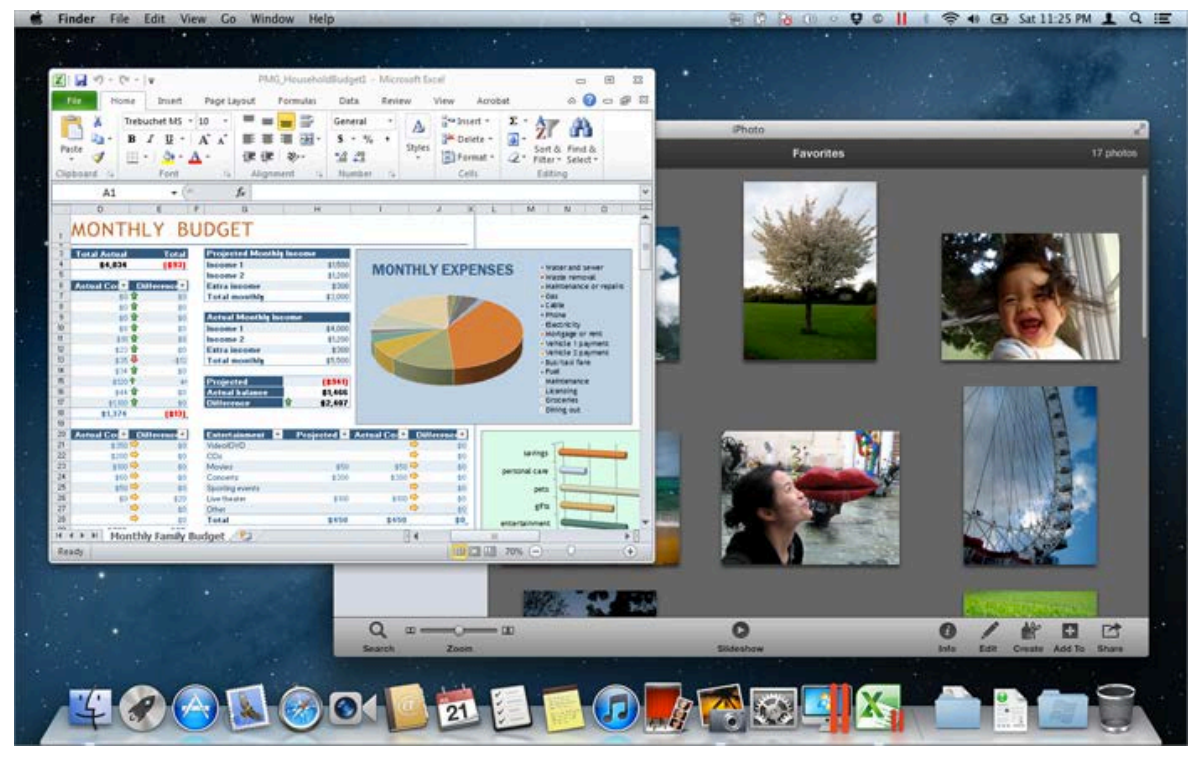

この章の構成

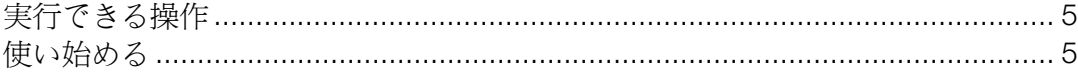

# <span id="page-4-0"></span>実行できる操作

Parallels Desktop を使用すると、以下の操作を行うことができます。

- 再起動することなく、Windows アプリケーションと Mac OS X アプリケーションを並べて 開く
- Mac アプリケーションと Windows アプリケーション間で、テキストのコピーと貼り付け やオブジェクトのドラッグ アンド ドロップを行う
- Windows ゲームやその他の 3D プログラムを実行する
- PC のすべてのデータを Mac に転送して使用する
- Windows と Mac 間で、ファイル、デバイス、およびその他のリソースを簡単に共有する
- Windows のトライアル版、Linux、OS X の別コピー、無償の仮想アプライアンスなど、他 の OS をインストールし、同時に使用する
- など

# 使い始める

わずか数ステップの操作を実行するだけで、Mac で Windows プログラムを使用できるように なります。

手順 1:Parallels Desktop をインストールします。

手順 2:Mac に Windows をインストールします 『[10p](#page-9-0). 』。

手順 3:Windows プログラムのインストール。

これらの手順は、1 回のみ実行します。その後、いつでも Mac で Windows プログラムを開き 、使用できるようになります。

# Parallles Desktop のインストールまたは アップグレード

Parallels Desktop をインストール、またはアップグレードするには、このセクションの指示に 従ってください。

注 : パッケージ版の Parallels Desktop 12 バージョンを購入することも、Parallels Web サイトでダウ ンロード版を購入することもできます。

この章の構成

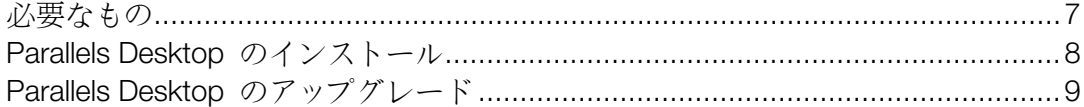

# <span id="page-6-0"></span>必要なもの

Parallels Desktop 12 for Mac のインストールとセットアップには、次の要件を満たす必要があ ります。

- 次のものが搭載された Mac コンピュータ:
	- Intel Core 2 Duo、Core i3、Core i5、Core i7、Intel Core M、Xeon のいずれかのプロセッ サ(Core Solo プロセッサおよび Core Duo プロセッサのサポートは終了しました)。

注: Parallels Desktop は、64 ビットカーネルを使う Intel ベースの Mac にのみインストール できます。詳細は、http://support.apple.com/kb/HT3770 をご覧ください。

• 最低 2 GB の RAM (4 GB を推奨)

注: Mac OS X とそのアプリケーションを使用するのに十分なメモリに加え、追加して同時に 使用するそれぞれの OS (およびそのアプリケーション) で使用するメモリが必要です。

- Parallels Desktop をインストールするために、ブート ボリューム (OS X がインストー ルされているボリューム) に 850 MB 以上のディスク空き領域
- 各仮想マシンとそのアプリケーションに十分な空き領域 (Windows のインストールにつ き 15 GB 以上)
- OS X Yosemite (10.10 以降)、OS X Mavericks (10.9.4 以降)

コンピュータのプロセッサ、メモリ、および OS X のバージョンを確認するには、[アッ プルメニュー] > [この Mac について] を選択します。

- 製品のアクティベーション、機能とオンライン アップデートを選択するにはインターネ ット接続が必要です。
- 次のいずれか 1 つ:
	- OS X と同時に使用する Windows のインストール ディスク、もしくはその他の OS の インストール メディア。
	- Ubuntu や Google Chrome など、無料で入手可能な OS をダウンロードし、インスト ールするためのインターネット接続。
	- OS X Lion 以降を使用する場合は、メイン システムと共にゲスト OS として 2 つ目の OS X のコピーをセットアップできます。OS X を新たに購入したり、ダウンロードした りする必要はありません。

Parallels Desktop で、Mac と一緒に使用できる OS の一覧については、「サポートされる ゲスト OS」を参照するか、

http://www.parallels.com/jp/products/desktop/system-requirements/ を参照してください。

### <span id="page-7-0"></span>Parallels Desktop のインストール

わずか数ステップで、Parallels Desktop を簡単に起動し、使用することができます。

- 1 最新バージョンの OS X を使用していることを確認します。
- 2 次のいずれかを実行します。
	- Parallels Web サイトから Parallels Desktop をダウンロードした場合は、ディスク イメ ージ ファイルをダブルクリックします。ほとんどの場合は、[ダウンロード] フォルダ内 にあります (拡張子が ".dmg" のファイルです)。
	- USB ドライブ タイプのパッケージ版 Parallels Desktop を購入した場合は、USB ドラ イブを Mac に接続して開き、ディスク イメージ ファイルをダブルクリックします。
	- インストール ファイルへのリンク タイプのパッケージ版 Parallels Desktop を購入した 場合は、Web ブラウザでリンクを開き、Parallels Desktop をダウンロードして、ディス ク イメージ ファイルをダブルクリックします。
	- インストール ディスク タイプのパッケージ版 Parallels Desktop を購入した場合は、デ ィスクを挿入します。

注: お使いの Mac に DVD-ROM ドライブがない場合は、製品の箱の中にダウンロードのリンクが 記載されているので、インターネットから Parallels Desktop をダウンロードできます。

3 [インストール] アイコンをダブルクリックし、画面上の指示に従って、Parallels Desktop を インストールします。

# <span id="page-8-0"></span>Parallels Desktop のアップグレード

Parallels Desktop 10 または 11 を既にお持ちの場合は、次の手順に従い、Parallels Desktop 12 にアップグレードします。

1 Parallels Online Store (www.parallels.com/buyonline) で「Parallels Desktop 12 for Mac Upgrade 」の購入とダウンロードを行っていない場合は、先に購入とダウンロードを行ってください  $\circ$ 

プロダクト アクティベーション キーが、指定した電子メール アドレスに送信されます。

- 2 Parallels Desktop が開いている場合は、Parallels Desktop を終了します。
- 3 手順に従って Parallels Desktop 12 をインストールします。「Parallels Desktop のインスト ール 『[8p](#page-7-0). 』」を参照してください。 インストール中に、旧バージョンの Parallels Desktop はコンピュータから自動的に削除さ れます。
- 4 Parallels Desktop を開き、アップグレード プロダクト アクティベーション キーを入力し ます。

Parallels Desktop のトライアル版を使用しているか、旧バージョンを購入したが、コンピュ ータにインストールしていない場合は、そのバージョンのフル キーまたはアップグレード キーを入力するようメッセージが表示されます。

注: Parallels Desktop 2、3、4、5、6、7、8、9 からアップグレードする場合は、Parallels Desktop 12 を通常小売価格で購入する必要があります。

トラブルシューティング

Parallels Desktop のアップグレードの問題については、 http://www.parallels.com/products/desktop/support/ のトラブルシューティングを参照してくだ さい。

# <span id="page-9-0"></span>Windows のインストールまたはインポー ト

Mac で Windows を開始して実行するには、いくつかの方法があります。

- Windows をインストールする 『[11p](#page-10-0). 』
- Windows PC からデータをインポートする 『[14p](#page-13-0). 』
- Boot Camp パーティションにインストールされている Windows を使用する 『[15p](#page-14-0). 』
- 前バージョンの Parallels Desktop またはその他の仮想化ソフトウェアから Windows をイ ンポートする 『[16p](#page-15-0).』 この章の構成

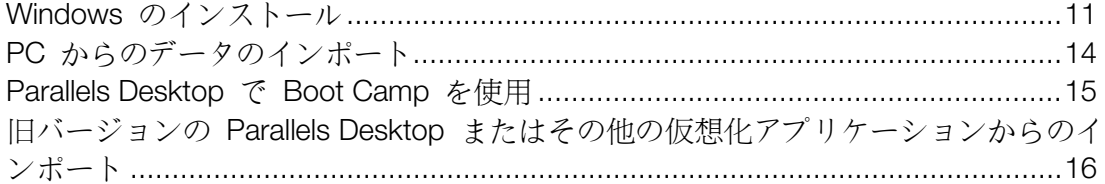

### <span id="page-10-0"></span>Windows のインストール

Windows インストール ソース (DVD ディスク、イメージ ファイル、または USB ストレージ ) と有効な Windows プロダクト キーがある場合は、Mac に Windows をインストールし、 Parallels Desktop で使用できます。

Windows をインストールするには:

- 1 Parallels Desktop を (Applications フォルダで) 開き、[ファイル] > [新規] を選択します。
- 2 Windows インストール ディスクがある場合、DVD ドライブにディスクを挿入します。 Windows インストール用 USB ストレージがある場合、Mac にそのストレージを接続しま す。
- 3 [DVD/イメージファイルから Windows/その他 OS をインストール] をクリックします。
- 4 インストール可能な OS を Parallels Desktop がスキャンし、結果を一覧表示します。イン ストールしたい Windows バージョンを選択し、[続行] をクリックして手順 6 に進みます  $\circ$
- 5 手順 4 で Windows インストール ソースが自動的に表示されない場合、[手動で探す] をク リックして手動で探します。次のソースを参照できます。
	- DVD: Windows DVD がある場合、DVD ドライブに DVD を挿入します。Windows が検 出されたら [続行] をクリックします。Mac に DVD ドライブがない場合、Apple SuperDrive を使用するか、別の Mac の DVD ドライブをリモートディスク経由で使用 するか、ディスクからイメージを作成します。
	- イメージ ファイル: Windows イメージ ファイルがある場合、[イメージ ファイル] を クリックし、イメージを Parallels ウィザード画面にドラッグします。Windows が検出 されたら [続行] をクリックします。
	- USB ドライブ: Windows インストール用の起動可能な USB インストーラがある場合 、[USB ドライブ] をクリックしてドライブを Mac に接続します。Windows が検出さ れたら [続行] をクリックします。

注: Parallels Desktop で一部の OS (最新の Linux ディストリビューションなど) の検出に失敗する 場合があります。インストール可能な OS が本当に存在するとわかっている場合、[続行] をクリッ クし、OS の種類を手動で指定します (該当するものが表示されない場合は [その他] を選択してくだ さい)。その後、画面の指示に従ってください。

6 [高速インストール] が選択されていることを確認します。

注: [高速インストール] を選択解除した場合、Windows と Mac OS X とのシームレスな操作を行う には、Windows のインストール後に Parallels Tools をインストールする必要があります。

7 Windows を主にどのような用途で使用するのかを選択します。これにより、用途にあわせ て設定が最適化されます。

8 Windows を保存する場所を、[場所] メニューから選択します。

デフォルトでは、Parallels Desktop により Windows が Documents > Parallels フォル ダに保存されます。コンピュータのすべてのユーザーが Windows のこのインストールにア クセスできるようにするには、[この Mac の他のユーザと共有する] を選択します。

- 9 Windows が使用するメモリの量や、Parallels Desktop を開いたときに Windows を自動的 に起動するかどうかなどをあらかじめ設定しておくには、[インストール前に構成をカスタ マイズする] を選択します。また、OS がインストールされた後に、これらの設定を調整す ることもできます。
- 10 [続行] をクリックします。

アシスタントが Windows をインストールします。

Windows がインストールされたら、Windows プログラムを開く 『[18p](#page-17-0). 』か、コントロールセ ンターで電源ボタンをクリックすることで起動できます。

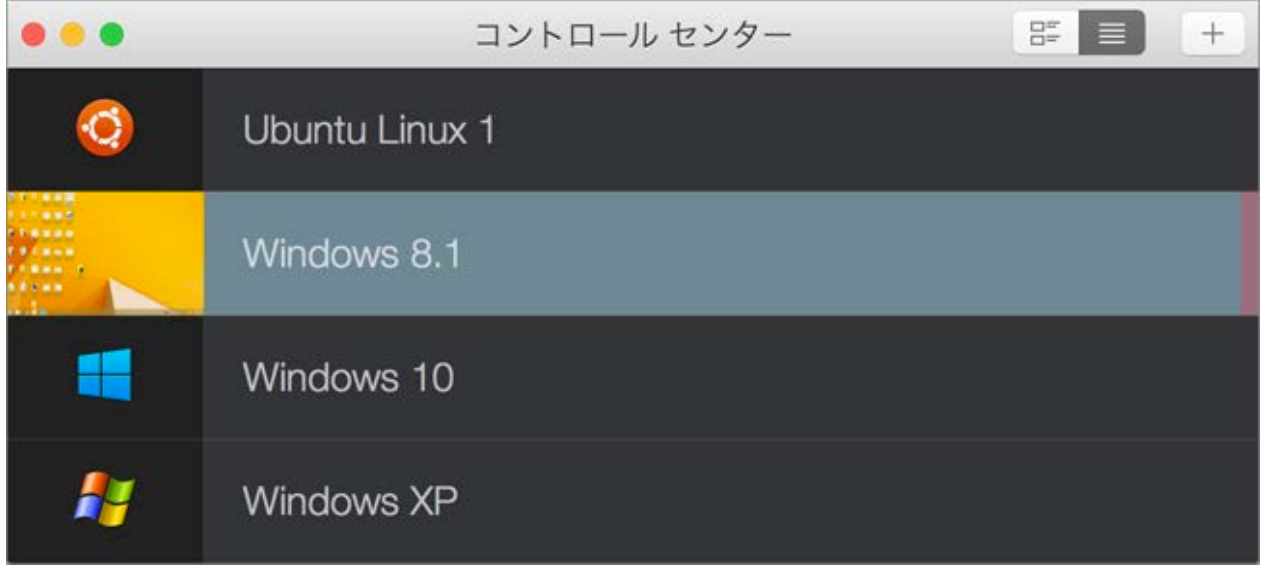

重要: Windows の初回起動時に、Windows と Mac OS X とのシームレスな操作を実現する Parallels Tools がインストールされます。インストールが完了すると、Windows を再起動するよう指 示されます。

手順 6 で [高速インストール] を選択しなかった場合は、Parallels Tools を手動でインストールする 必要があります。

Windows をインストールする際、Parallels Desktop はパスワードが空の管理者アカウントを作 成します。インストールが完了したら、パスワードを変更することをお勧めします。

注: Windows のインストールは、インストール ディスクのディスク イメージ ファイルからも行え ます。上記のステップ 4 でディスク イメージ ファイルを選択します。Parallels Desktop でサポート されるディスクイメージは、ISO、DMG、CUE、および CCD です。

# <span id="page-13-0"></span>PC からのデータのインポート

Windows PC のすべてのデータを Mac の Parallels Desktop にインポートできます。その後、 すべての Windows アプリケーション、ファイル、データを、Mac OS X と同時に使い続ける ことができます。

データをインポートするには、ネットワークまたは外部記憶装置を使用します。

PC からデータをインポートするには:

1 Parallels Desktop インストール DVD を、Windows PC の光学ディスク ドライブに挿入し ます。Parallels Transporter Agent ソフトウェアのインストールが自動的に開始されない場合 は、ディスク内の Parallels Transporter Agent.exe ファイルを探して、ダブルクリ ックします。

コンピュータがインターネットに接続されていれば、Parallels Transporter は利用できるア ップデートがあるかどうかを確認します。アップデートが利用できる場合、[新しいバージョ ンのダウンロードとインストール] をクリックします。

注: Parallels Transporter Agent for Windows は、http://www.parallels.com/jp/download/desktop/ から ダウンロードすることもできます。

- 2 画面の指示に従って Parallels Transporter Agent をインストールします。
- 3 Mac の Parallels Desktop を (Applications フォルダで)開き、[ファイル] > [新規] を選択し 、[PC から移行] をクリックします。
- 4 データの転送方法を選択し、指示に従います。

別のコンピュータからデータを転送する場合の詳細は、Parallels Desktop 内から参照できるヘ ルプを参照してください。

- 1 Parallels Desktop を (Applications フォルダで)開き、[ヘルプ] > [Parallels Desktop ヘルプ ] を選択します。
- 2 [Windows のインストールまたはインポート] をクリックし、[PC からのデータのインポー ト] をクリックします。

### <span id="page-14-0"></span>Parallels Desktop で Boot Camp を使用

Boot Camp は Mac で Windows を起動できる Mac OS X の機能です。すでに Boot Camp を 使って Mac に Windows 8、Windows 7、Windows Vista、または Windows XP をインストー ルしている場合、次の 2 つのオプションのいずれかを使用して、Boot Camp を Parallels Desktop で使用するよう設定できます。

• Parallels Desktop で Boot Camp パーティションから Windows を実行する: Mac OS X での作業中に動作させた Windows プログラムと、Boot Camp を使用して Mac で起動さ せた Windows プログラムでは、双方の Windows プログラムで行った変更が互いに影響し ます。

Boot Camp から Windows を起動する場合の制限事項:

- 一時停止ができない
- スナップショットの保存ができない
- ロールバックモードで実行できない
- 圧縮ができない
- Windows とデータを Boot Camp から Parallels Desktop にインポートする : Windows を Parallels Desktop から実行する場合、上記の制限はありません。Boot Camp と Parallels Desktop はそれぞれ独立しています。Mac OS X での作業中に Windows プログラムに加え た変更は、Boot Camp を使用して Windows で Mac を起動したときに反映されません。

Windows を Boot Camp パーティションから実行するように Parallels Desktop を 設定する

- 1 Parallels Desktop を (Applications フォルダで) 開き、[ファイル] > [新規] を選択します。
- 2 [Boot Camp] をクリックし、画面上の指示に従います。

注: Boot Camp を使用して Windows で起動するには、Parallels Desktop で Windows をサスペンド するのではなく、Windows をシャットダウンすることをお勧めします。

#### Windows とデータを、Boot Camp から Parallels Desktop にインポートする

- 1 前述の手順に従って、Boot Camp を使用するように Parallels Desktop を設定します。
- 2 コントロールセンターから Boot Camp バージョンの Windows を右クリック(または Control クリック)し、[Boot Camp のインポート] を選択します。

注: Windows はシャットダウンしている必要があります。

3 [インポート] をクリックします。

<span id="page-15-0"></span>4 Windows とデータを保存する場所を指定し、[選択] をクリックします。

Windows とすべてのデータが Boot Camp からインポートされます。Parallels Desktop と は別に、元の Boot Camp の Windows インストールも引き続き使用できます。

重要: Boot Camp で Parallels Desktop を使用できるよう設定してから Windows を初回起動すると きに、Windows と Mac OS X とのシームレスな操作を実現する Parallels Tools がインストールさ れます。インストールが完了すると、Windows を再起動するよう指示されます。

# 旧バージョンの Parallels Desktop またはその 他の仮想化アプリケーションからのインポート

Parallels Desktop 12 for Mac を使用すると、旧バージョンの Parallels Desktop に加え、 VMware Fusion、Microsoft Virtual PC、および Virtualbox で作成された Windows を使用できま す。

- 1 Parallels Desktop を (Applications フォルダーで) 開き、[ファイル] > [開く] を選択します。
- 2 インポートする Windows データ ファイルを選択し、[開く] をクリックして画面上の指示 に従います。
	- Parallels Desktop のデータ ファイルの拡張子は .pvm です。
	- VMware ファイルの拡張子は .vmx です。
	- Virtual PC ファイルの拡張子は .vmc です。
	- VirtualBox ファイルの拡張子は .xml または .vbox です。

Parallels の .pvm ファイルを コントロールセンターにドラッグし、Parallels Desktop に追 加することもできます。

- 3 Windows を起動します。
- 4 [アクション] > [Parallels Tools のインストール] を選択し、画面上の指示に従います。

# Windows の使用

Mac OS X と共に Windows を使用する場合の基本的な事項については、このセクションをお 読みください。

この章の構成

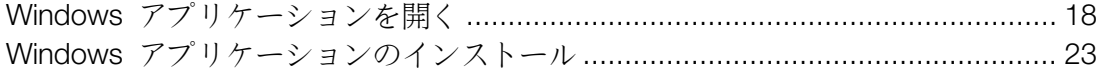

# <span id="page-17-0"></span>Windows アプリケーションを開く

Windows アプリケーションは、Mac アプリケーションのように簡単に開くことができます。 Windows アプリケーションを開くには、いくつかの方法があります。

- Dock の Windows アプリケーション フォルダから
- Windows の [スタート] メニューから
- Mac OS X の Finder から
- Dock から
- Spotlight 検索を使用
- Launchpad を使用 (Mac OS X Lion 以降を使用している場合)

注: Windows アプリケーションのすべてのアイコンは、アイコンの右下隅にある Il Parallels Desktop シンボルで簡単に識別できます。

#### Windows アプリケーション フォルダ

このフォルダは OS X の Dock にあり、Windows アプリケーションがすべて含まれています 。さらにアプリケーションをインストールすると、そのアプリケーションも自動的に追加されま す。

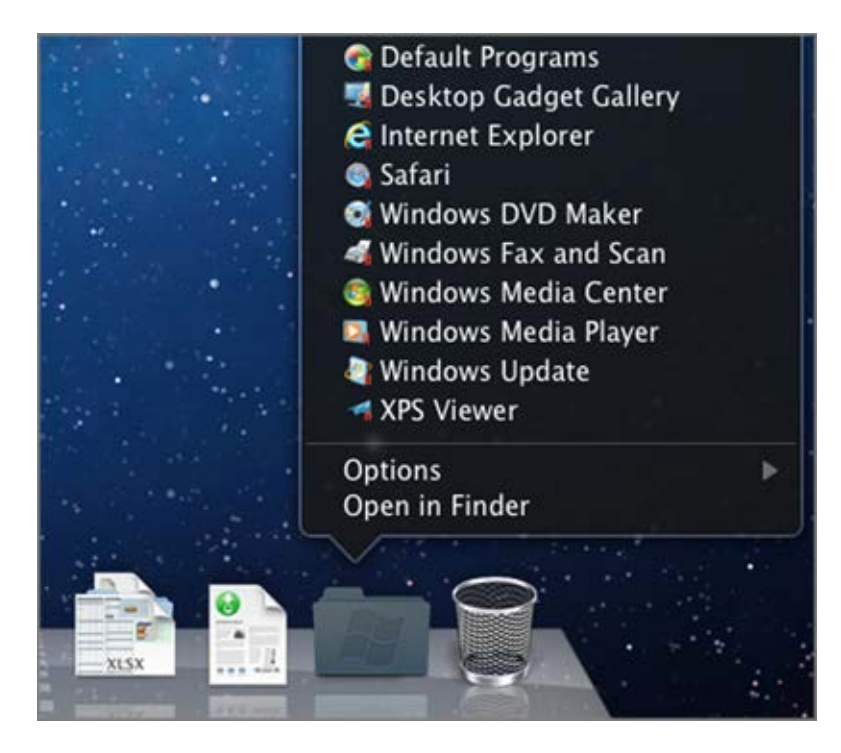

Windows アプリケーション フォルダを使用して、Windows アプリケーションを開くには:

• フォルダをクリックし、アプリケーションを選択します。

Windows アプリケーション フォルダを Dock に追加するには:

- 1 次のいずれかを実行します。
	- メニューバーの Parallels アイコンをクリックし、 || [構成] を選択します。
	- Parallels Desktop のメニュー バーが画面上部にある場合は、[処理] > [構成] を選択しま す。
- 2 [オプション]、[アプリケーション] の順にクリックします。
- 3 [Windows アプリケーションを Mac と共有する] が選択されていることを確認し 、[Windows アプリケーションフォルダを Dock に表示] を選択します。

Windows の [スタート] メニュー

- [スタート] メニューから Windows アプリケーションを開くには:
- 1 次のいずれかを実行します。
	- メニューバーの Parallels アイコンをクリックし、 Ⅱ [Windows のスタート メニュー] を選択します。

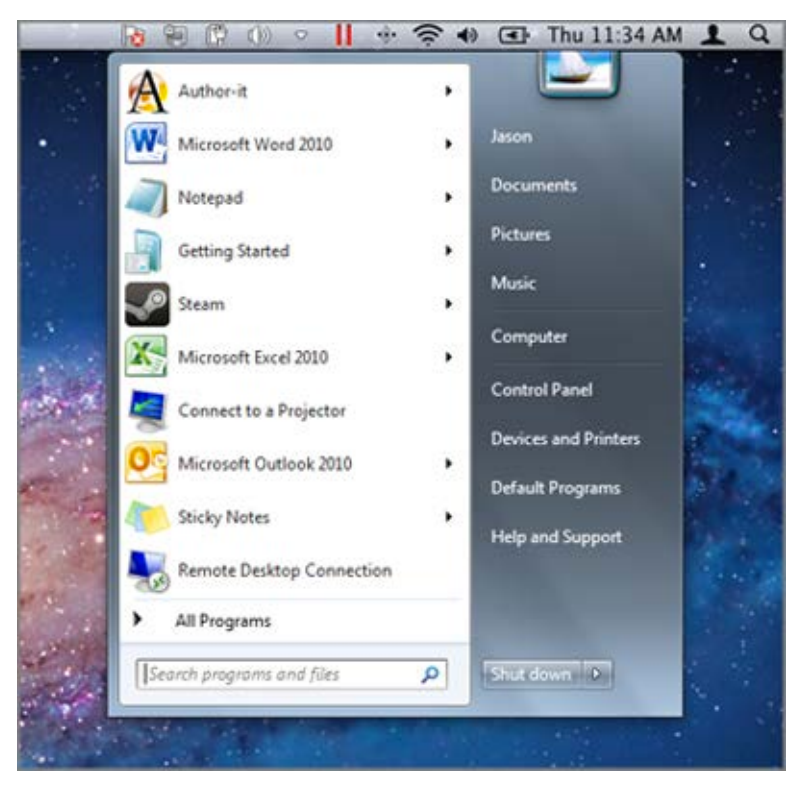

• Windows がフルスクリーンまたはウィンドウモードである場合、通常通りに [スタート] メニューを開きます。

注: Parallels アイコンを Command キー + クリックするか、右クリックすることもできます。

2 開きたいプログラムをクリックします。

#### Mac OS  $X \oslash$  Finder

Finder でアイコンをダブルクリックしても、プログラムを開くことができます。

Finder で Windows アプリケーションを見つけるには:

• デスクトップで Windows ボリュームをダブルクリックし、Program Files フォルダを開き ます。

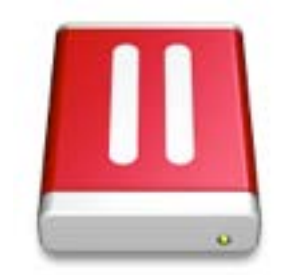

注: デスクトップに Windows ボリュームを表示するには、Mac OS X の Finder で接続済みのサーバ ーが表示されるよう設定しておく必要があります。デスクトップの任意の場所をクリックし、Finder > [環境設定] を選択し、[接続中のサーバ] を選択します。

Mac OS X デスクトップで Windows アプリケーションのエイリアスを作成し、必要なときに ダブルクリックして、アプリケーションを開くこともできます。

Mac OS X デスクトップで Windows アプリケーションのエイリアスを作成するには:

• Finder でプログラムを選択し、[ファイル] > [エイリアスを作成] を選択します。エイリアス のアイコンをデスクトップにドラッグします。

Dock のプログラム アイコン

Windows アプリケーションを開くと、画面下部にある Mac OS X Dock にそのアイコンが表示 されます。デフォルトでは、プログラムを閉じると、アイコンは Dock から消えます。プログ ラムのアイコンを Dock に保持すると、プログラムをいつでもすばやく開くことができます。

Windows アプリケーションのアイコンを Dock に保持しておくには、次のいずれかを実行しま す。

- Dock で Windows プログラムのアイコンを右クリックするか Control キー + クリックし 、ショートカット メニューから [Dock に追加] を選択します。
- プログラムのアイコンを Finder から Dock にドラッグします。

Dock のアイコンをクリックすると、プログラムをいつでも開くことができます。

#### Spotlight

Spotlight を使用し、Windows アプリケーションを検索し、開くことができます。

• 画面右上隅の Spotlight アイコンをクリックするか、キーボードで Command キー + スペ ース バーを押します。次に、プログラムの名前を入力し、リストから選択します。

#### Launchpad

Mac OS X Lion 以降を使用している場合は、Launchpad を使用し、すべての Windows アプリ ケーションと Mac アプリケーションをフル スクリーン表示することができます。Dock の Launchpad アイコン (ロケットのような形をしています) をクリックします。Mac OS X アプリ ケーションをクリックし、開きます。Windows アプリケーションを開くには、Windows フォ ルダをクリックし、開きたいプログラムをクリックします。

注: Windows フォルダは、Windows アプリケーションの共有が有効になっている場合にのみ Launchpad で使用できます。

Windows フォルダから Launchpad のメイン ページに Windows アプリケーションを移動す るには、次のいずれかを実行します。

- Launchpad で、Windows アプリケーションを格納したフォルダをクリックし、プログラム を Dock の Launchpad アイコンにドラッグします。
- 必要な Windows プログラムを起動し、Dock でそのアイコンを右クリックし 、[Launchpad に追加] を選択します。

Launchpad から Windows プログラムを削除するには、プログラムを起動し、Dock でアイコ ンを右クリックし、[Launchpad から削除] を選択します。

### <span id="page-22-0"></span>Windows アプリケーションのインストール

Windows PC に Windows アプリケーションをインストールするのと同じように、Mac に Windows アプリケーションをインストールします。アプリケーションのインストールでは、以 下のような方法が最も一般的です。

- Windows ストアからアプリケーションをダウンロードし、インストールする
- インターネットまたはネットワークからアプリケーションまたはインストールファイルをダ ウンロードする
- ソフトウェア インストール CD または DVD を使用する

Windows ストアからアプリケーションをインストールする

- 1 Windows を起動後、Windows ストアを開きます(ストア と表示されています)。
- 2 ご希望のアプリをブラウズまたは検索してクリックし、ダウンロードします。 Windows ストアのアプリには無料のものと有料のものがあります。

インターネットまたはネットワークからアプリケーションをインストールする

• アプリケーションまたはインストールファイルをダウンロードし、プログラムのソースから の指示に従います。

多くの場合、インストールファイルを実行して画面上の指示に従うか、ダウンロードしたアプリ ケーションを開くだけです。

CD または DVD インストールディスクからのアプリケーションのインストール

- 1 Windows を起動します。
- 2 インストール ディスクを挿入します。

Mac に DVD ドライブがない場合、外部 Apple SuperDrive を使用するか、別の Mac の DVD ドライブをリモートディスク経由で使用できます。

3 多くの場合は、自動再生ダイアログが開きます。セットアップまたはインストール ファイル を実行するためのオプションをクリックし、画面上の指示に従います。

# 詳細情報、サポート、およびフィードバッ クについて

Parallels Desktop for Mac の全機能の使用方法について詳しくは、オンラインで提供される『 *Parallels Desktop* ユーザーガイド』を参照してください。

『*Parallels Desktop* ユーザーガイド』をダウンロードするには:

1 Parallels Desktop で [ヘルプ] > [オンラインマニュアル] を選択します (インターネット接続 が必要です)。

Parallels Desktop のすべてのマニュアルにアクセスできる Web ページが開きます。

2 『Parallels Desktop ユーザーガイド』の横にある PDF リンクをクリックします。

『*Parallels Desktop* ユーザーガイド』では、次のような情報を提供しています。

- Windows と Mac OS X を連携させる方法
- アプリケーションとファイルの共有
- インターネットへの接続
- ペアレンタル コントロールの有効化
- デバイスの接続
- Windows のセキュリティ保護
- パフォーマンスの最適化
- など この章の構成

[その他のリソース](#page-24-0) .................................................................................................[.25](#page-24-0)

# <span id="page-24-0"></span>その他のリソース

Parallels Desktop の詳細と使用のヘルプについては、以下のリソースを参照してください。

- Parallels Desktop ヘルプ : Parallels Desktop の全機能の詳細な使用手順については、 Parallels Desktop を開き、[ヘルプ] > [Parallels Desktop ヘルプ] を選択するか、メニュー バーの Parallels アイコンをクリックし、 II [Parallels Desktop ヘルプ] を選択します。
- Parallels サポート Web サイト : Parallels サポート Web サイトには、製品のヘルプ ファ イルと FAQ のセクションがあります。 parallels.com/jp/support/desktop-virtualization/desktop をご覧ください。
- Parallels ナレッジベース (KB)このオンライン リソースには、Parallels Desktop を含む Parallels 製品の使用時に参考になる記事が集められています。kb.parallels.com/jp をご覧く ださい。
- オンライン マニュアル: [ヘルプ] > [オンラインマニュアル] を選択すると、Parallels Desktop および Parallels Transporter の PDF 版ユーザーガイドをオンラインで入手できま す。

フィードバック

• Parallels では、より役立つマニュアルを作成するために、皆様からのフィードバックをお待 ちしております。弊社 Web サイト 『<http://www.parallels.com/jp/support/usersdoc/>』のフ ィードバック フォームをご利用ください。

# 索引

#### P

Parallels Desktop で Boot Camp を使用 - 15 Parallels Desktop のアップグレード - 9 Parallels Desktop のインストール - 8 Parallels Desktop へようこそ - 4 Parallles Desktop のインストールまたはア ップグレード - 6 PC からのデータのインポート - 14 W Windows アプリケーションのインストール - 23 Windows アプリケーションを開く - 18 Windows のインストール - 11 Windows のインストールまたはインポート - 10 Windows の使用 - 17 さ その他のリソース - 25 漢字

旧バージョンの Parallels Desktop またはそ の他の仮想化アプリケーションからのイ ンポート - 16 使い始める - 5 実行できる操作 - 5 詳細情報、サポート、およびフィードバック について - 24 必要なもの - 7